## Вставка графических объектов B Open Office. Org. Writer

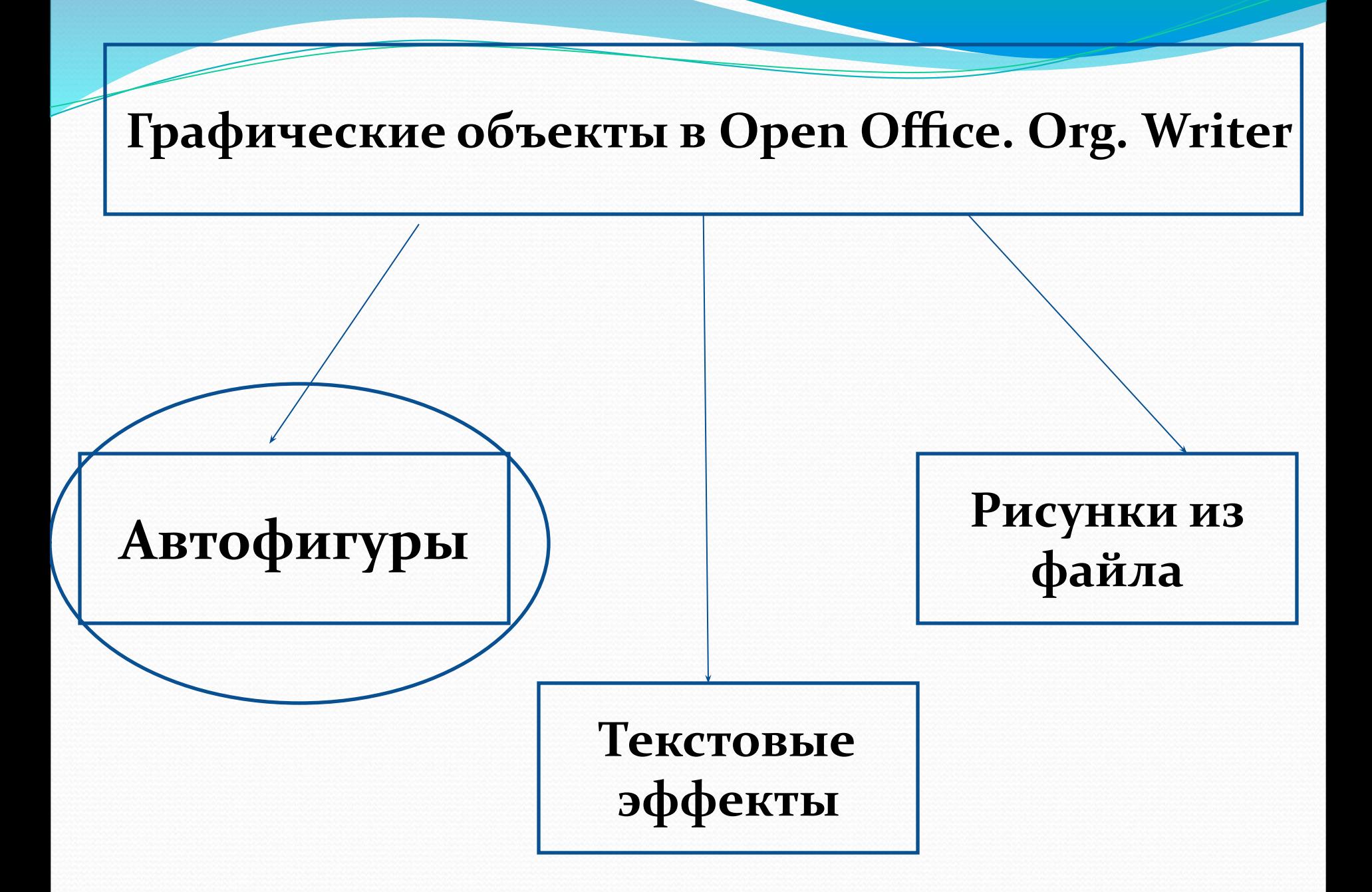

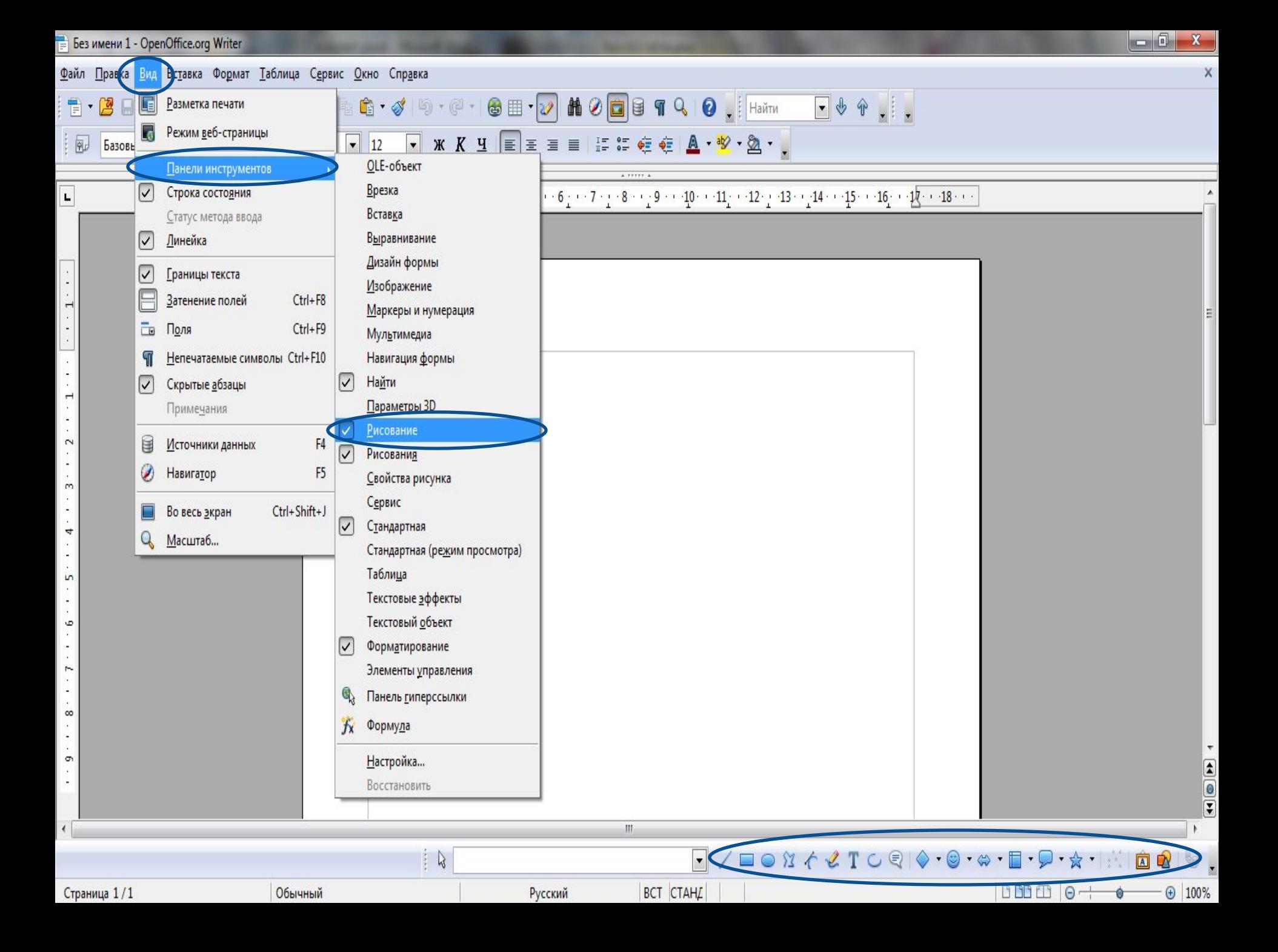

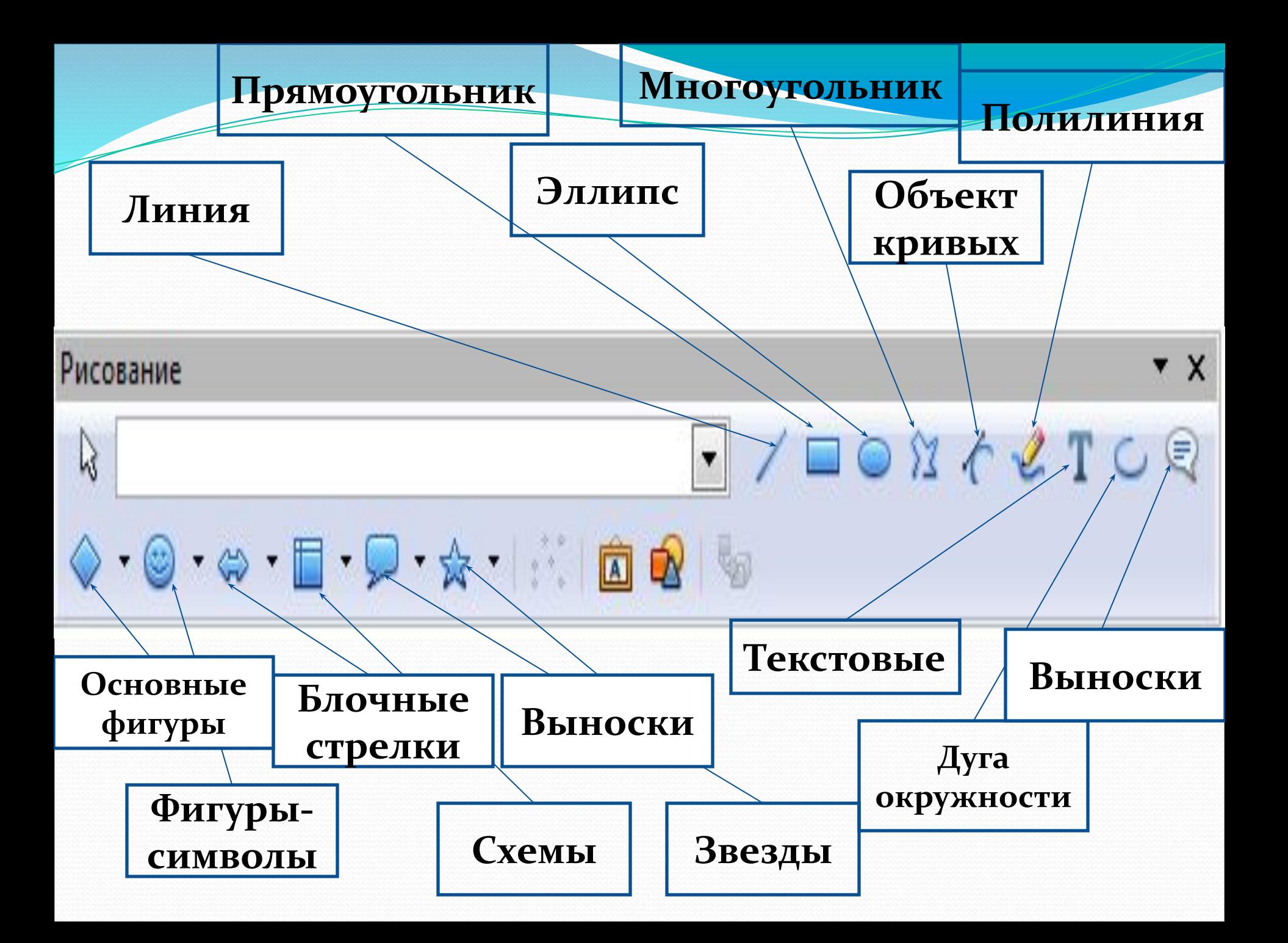

## Алгоритм вставки автофигур

- 1. Находим фигуру (на панели рисования).
- 2. «Растягиваем» объект (левая кнопка мыши).
- 3. Меняем цвет (правая кнопка мыши).
- 4. Вставляем текста в автофигуру.

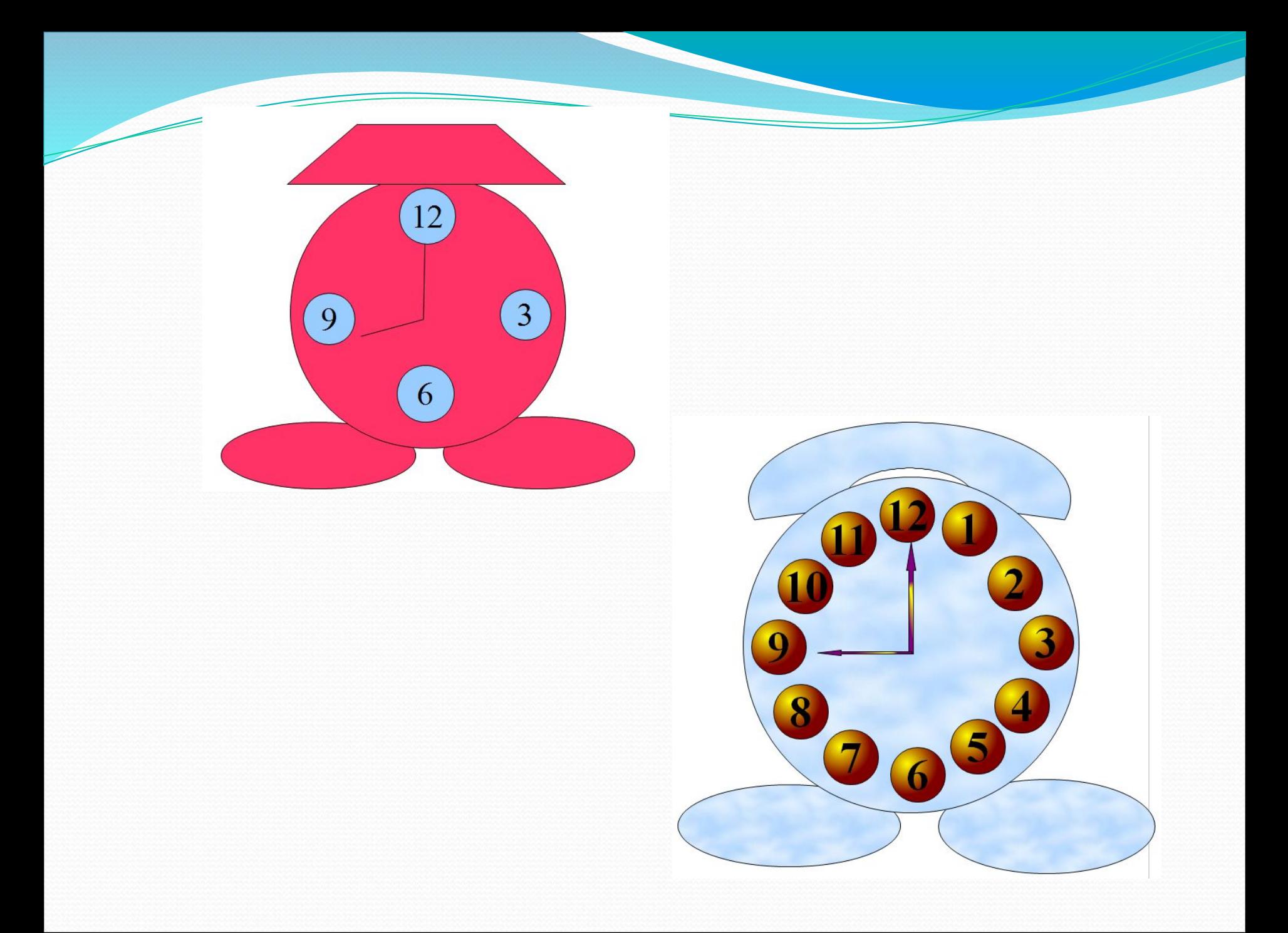

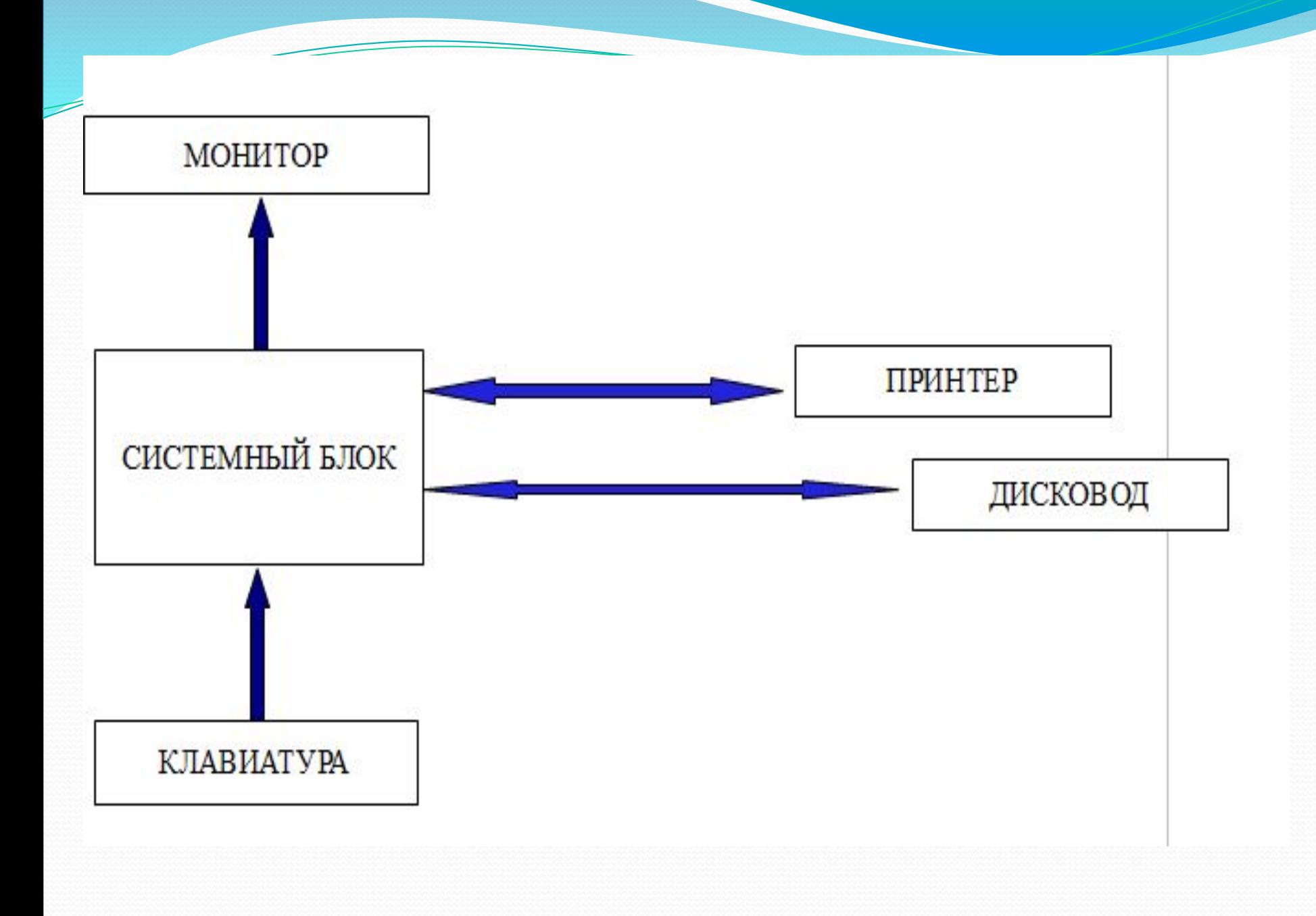